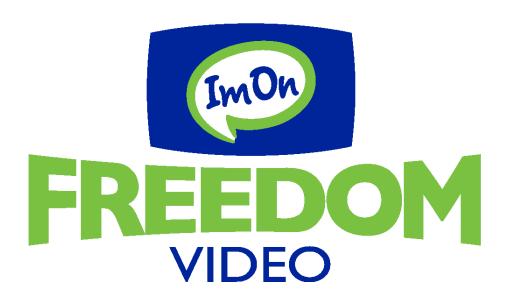

# User Guide: Apple TV

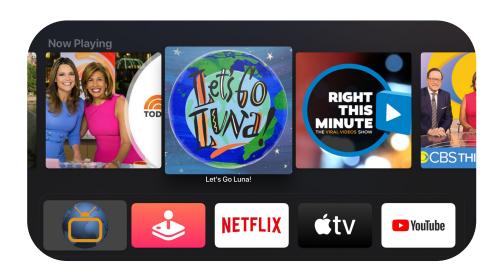

Use this guide in conjunction with your Apple TV Device

## Adding the ImOn Freedom Video App to Your Apple TV

To add the ImOn Freedom Video App to your Apple TV, press the "Menu" button on you remote, and then swipe Right on the touch surface to access the Apple App Store. Select the search option on the top-level menu and use the on-screen keyboard to type in ImOn Freedom Video.

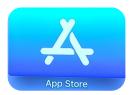

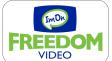

Once you find the ImOn Freedom Video App, select the app and click "Install" to begin the installation.

Once the installation is completed, you will be prompted for a Login and Passphrase. If you have not received these yet,

please contact ImOn Customer Care at (319) 298-6484.

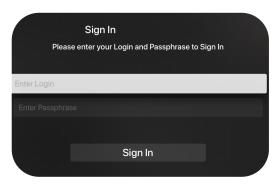

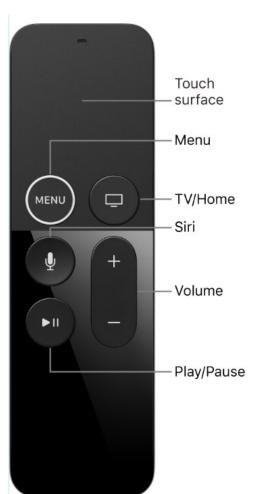

# **Navigating App Content and Lists**

You can swipe Left, Right, Up or Down on the Touch surface of your remote to highlight an app or content item. Onscreen, a highlighted app or content item will expand slightly to indicate it is selected. Press on the Touch surface of your remote to open a highlighted item. To return to the previous screen, press the "Menu" button. To return to the Home screen, press and hold the "Menu" button.

# Watching ImOn Freedom Video

From the Home Screen, use the Touch surface on your remote to highlight the ImOn Freedom Video icon, and then press the center of the Touch surface to open your Channel Guide.

Swipe up or down on the Touch surface to highlight a channel that you want to watch. Then press the "Play/Pause" button to watch the channel you selected.

#### **Enter Channel Number Feature**

If you want to quickly move to a higher or lower numbered channel in the guide, just press the Touch surface on your remote twice. This will open a channel number window. Enter the channel number you would like to watch and then press the "Done" button. This will move you to that channel in the guide.

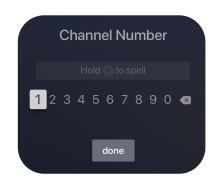

## **On-Screen Guide Management**

From the Home Screen, use the remote Touch surface to highlight and expand the ImOn Freedom Video app. This action will open your On-Screen Program Guide. You can press the Touch surface on any program highlighted in Blue for additional options. Press "Watch" to watch a current-airing program. Swipe down and highlight "Record" to set a recording for this program.

Highlighting and selecting "Search" allows you to see other times when the program is available to watch or to set a recording for this program.

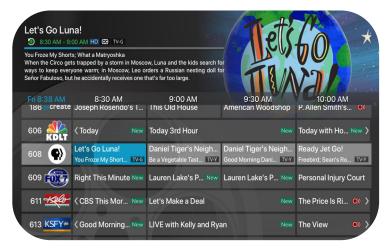

# **Touch Guide Navigation**

Lightly touch the upper, lower, left, or right areas of your remote's Touch surface to correspondingly navigate through the On-Screen Program Guide.

## **Recording Programs From the Guide**

Select a currently-airing or upcoming program in the On-Screen Program Guide and swipe on the remote's touch surface to highlight "Record", Then press the Touch surface to create a recording for this program. See the Recording Programs sections of this guide for more recording instructions.

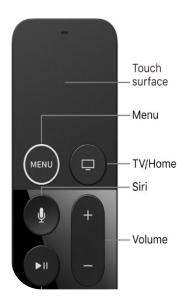

#### Tab Bar

From the On-Screen Program Guide, press the "Menu" button on your remote to open the Tab Bar. The Tab Bar allows you to swipe Left or Right to access the Guide, Recording, and Search options which will all be covered in subsequent pages of this guide.

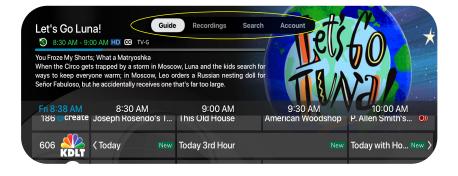

# **Account Option - Add a New Device**

Follow the directions for adding ImOn Freedom Video App at the beginning of this guide. Swipe down on the Touch surface of your remote to highlight "Add Device" and use the displayed Login and Passphrase to activate the new device.

## **Recording Your Programs**

#### Making a Recording

When you select "Record", a screen will display that gives you the options for setting a series recording rule for the program. You can choose to record only the new episodes of a show, or record all episodes of a program. If you don't want to set a Series Rule for the program, select "One-Time Recording". To further manage this recording, go to the Tab Bar and select the recordings option.

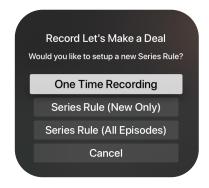

#### **Watching Your Recordings**

Recordings can be viewed from either the Recordings or Search screen options. From the On-Screen Program Guide, press the "Menu" button on your remote to open the Tab Bar. Then select "Recordings" from the top of the Tab Bar to open the Recordings screen.

Highlight and select "Current" to open your list of recorded programs. Scroll through the list, select the program you want to

watch, and press the Touch surface on your remote to start watching it. If there are multiple recordings of a program, scroll through and highlight the one you want to watch. Then, press the center of your remote's Touch surface to start watching the program.

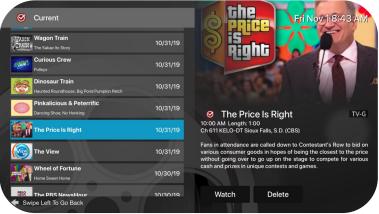

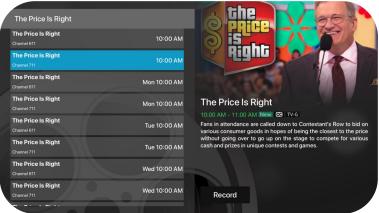

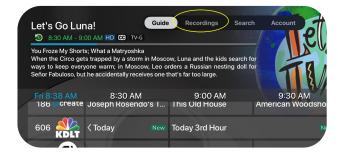

You can also delete the recorded programs by swiping Right on the Touch Screen on your remote, and then highlight and select "Delete". You will receive a prompt asking you to confirm the deletion.

From any of your Search options, you can see a list of recordings for a specific program by highlighting and pressing on "Search". Swiping Up or Down on the remote Touch surface allows you to scroll through all recorded, live, or upcoming episodes of a show. If the highlighted program has been completely recorded, the "Watch" button will display. Press the highlighted program on your Touch surface to watch the recording. Future programs can be recorded by highlighting and pressing the "Record" button.

## **Managing Your Recordings**

# **Current Recordings**

To watch or delete current recordings, go to the Tab Bar. From the On-Screen Program Guide, press the "Menu" button on your remote to open the Tab Bar. Then select the "Recordings" option from the top of the Tab Bar. Highlight "Current" and then press the Touch surface on your remote to open a list of your current recordings. From this list you can select to watch or delete the recorded program by highlighting and selecting the option with your remote's Touch surface. If you choose to delete a program, you will receive a prompt asking to confirm your deletion.

## **Upcoming Recordings**

Use the "Upcoming" feature to manage settings for your future recordings. From the Recordings Screen, highlight "Upcoming" and press the Touch surface on your remote to open a list of your upcoming program recordings. Scroll through the list and highlight a program. Then press the Touch surface to open the Upcoming Program recording that you want to manage. If there are multiple recordings, scroll through the list and highlight the one you want to manage. Then, swipe and highlight the "Edit" button and press the center of the Touch surface to open an "Edit Recording" window.

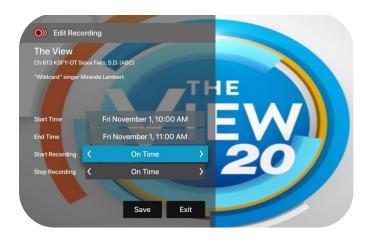

To assure that you don't miss the beginning of a program, you can change the start recording time by highlighting "Start Recording" and pressing the Touch surface. This will open a screen that gives you options on how Early, Late, or On Time you want a program to begin. Scroll through and highlight your selection, and press the Touch surface to set the Start Recording time. The Stop Recording time works the same way and is beneficial when recording sporting events that may run into overtime. Once you have finished your changes, highlight the "Save" button and press the Touch surface.

#### **Rules**

Use the Rules feature to manage the episodes of a series that you want recorded automatically. From the Recordings screen, highlight "Rules" and press the Touch surface to open the list of Series recordings. Scroll through the list; highlight and press the Touch surface to open a series. At this point an "Edit Rule" screen will open. Highlight and select "Keep at Most" to choose a maximum number of episodes you want to keep, or you can choose to keep all episodes. "Show Type" allows you to select to keep only new episodes or all episodes of a show. You can also choose to set the start/stop recording times for all episodes in this

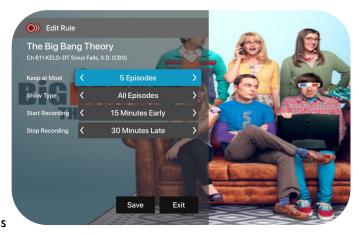

series. Once you have finished your changes, highlight the "Save" button and press the Touch surface on your remote.

#### **Restart TV**

This popular feature lets you go back to the beginning of any currently airing or in-progress recorded program that has the Restart Option.

While watching live TV, swipe Left on the remote Touch surface to open your control options. Then swipe Right to highlight the "Restart Icon" and press the center of your Touch surface to restart the program from the beginning. You can also use this feature when you are watching an in-progress recording.

Programs that have the Restart option will display the Green Restart icon in the Guide and program description. Some programs, because of programming restrictions, don't allow for the restart function.

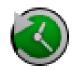

#### Pause Live - TV Fast Forward and Rewind Features

Life happens and there may be times when you need to take care of something while watching your favorite program. While watching live TV, use the Pause Live TV feature by pressing the "Play/Pause" button on your remote control. After you have let the dog out, raided the refrigerator, or completed any other task, just press the "Play/Pause" button one more time to continue watching your program from where you left off.

#### **Fast Forward and Rewind Features**

There may be times when you want to go back and see that exciting play in the game or fast forward through commercials. To use this feature during an in-progress or recorded program, swipe Left on the remote Touch surface to open your control options. Then swipe Right to highlight the control feature that you would like to manage; Pause, Restart, Rewind, Fast Forward, move back to the live program, or activate the Closed Captioning. The Progress Bar lets you track your movement

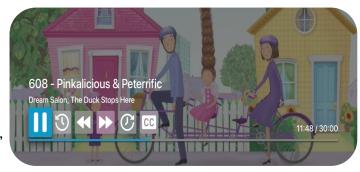

through a program, and the timer helps you to see how far you are from the end of the program.

## **Channel Surfing From A Live Program**

You can navigate to the next highest or lowest channel number from a live program that you are watching by lightly touching the upper or lower area of your remote's Touch surface.

#### **Program Search Features**

You can use the Search feature on the Tab Bar to find Live, Recorded and Future episodes of a program that can be

recorded. First open the Tab Bar by pressing the "Menu" button on your remote. Then swipe Right, highlight "Search" and then press on the Touch surface to open the program search feature. Swipe Left or Right to enter the letters in the name of the program you are searching for. Once the name is entered, press the Touch surface to

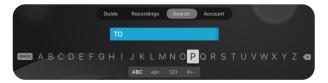

see the search results. You can also use the voice activation feature by holding the Microphone button on your remote and clearly saying the name of the program that you are searching for.

The results of your search will include live, future, and recordings of the programs that match your search. Use your Touch surface to select your program either from the Live TV or Recordings results. Follow the instructions in this guide for watching or recording any of these programs.

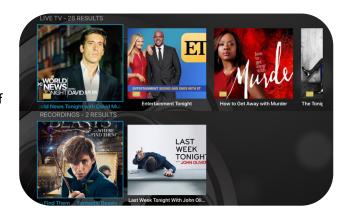

## **Frequently Watched Programs**

When watching a live program, you can view your frequently watched channels without having to go back to the on-screen guide. Just swipe "Down" on the remote's Touch surface and a list of your favorite channels will appear. You can swipe Left or Right to highlight one of the your favorite channels that you would like to watch, and press the "Play/Pause" button or the center of the Touch surface to switch to this channel.

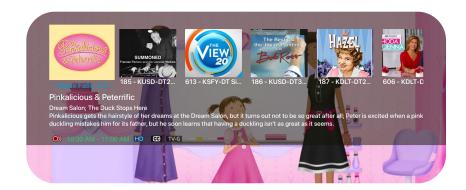

For assistance, please call ImOn Customer Care at (319) 298-6484.

**Notes:** 

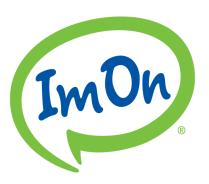

ImOn Communications
101 3rd Avenue SW, Suite 200
Cedar Rapids, IA 52404
www.lmOn.net